## Alur Admin Prodi student.simaster.ugm.ac.id

Perubahan pertama Februari 2022

## **Perubahan panduan Admin Prodi pada saat seting kelas MBKM**

- Tetap memilih kapasitas kelas menjadi 0;
- Langkah alternatif 2, dihilangkan atau tidak perlu dilakukan.

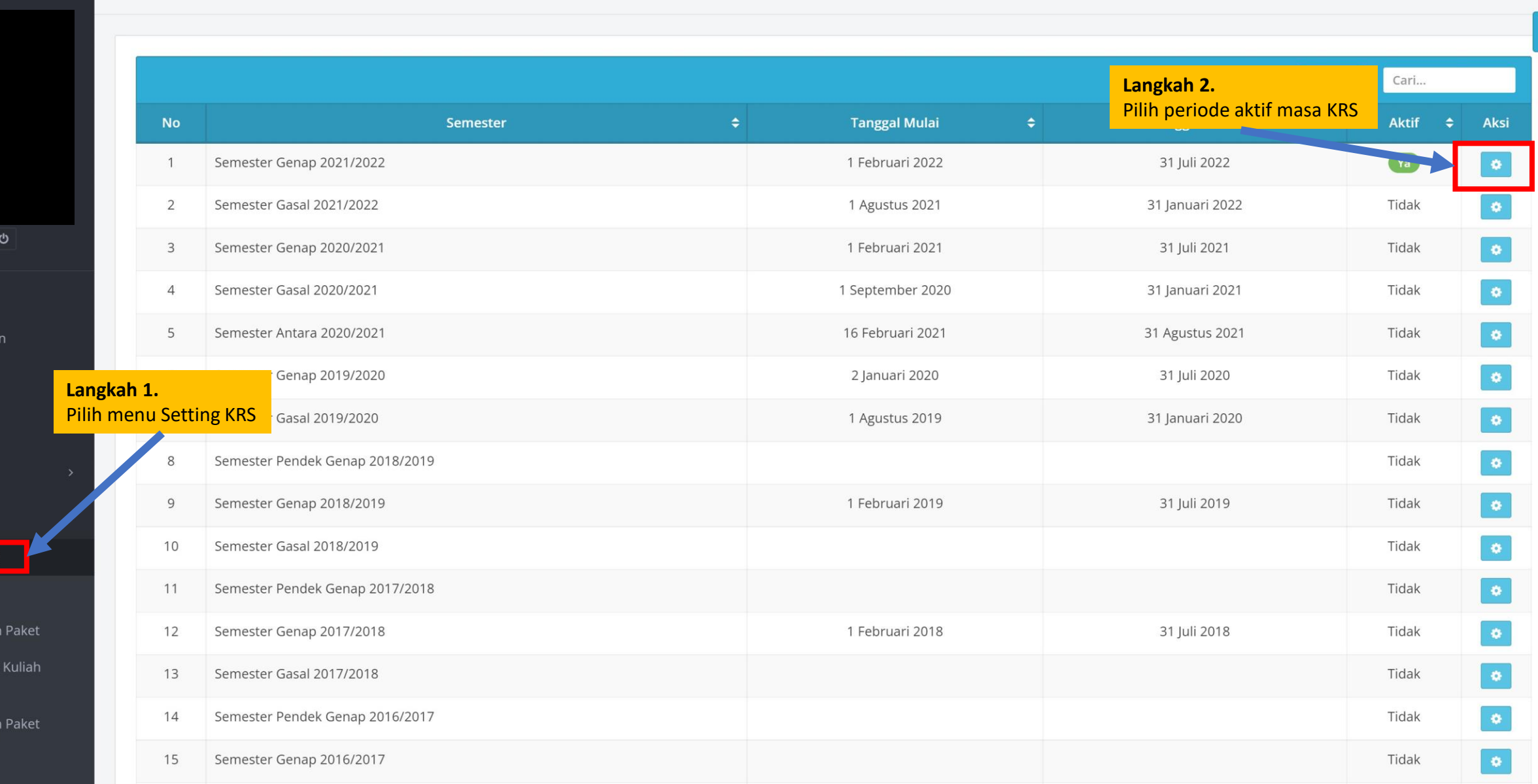

- 
- $\mathscr{V}$  Rumpun
- **K** Halaman Depar
- $\gg$  Referensi SIA
- 
- $\gg$  Mahasiswa
- $\gg$  KRS

Setting KRS > Input KRS

> Mata Kuliah

> Setup Mata Paket

> Mata Kuliah Mahasiswa

 $\sum$  Cetak KRS

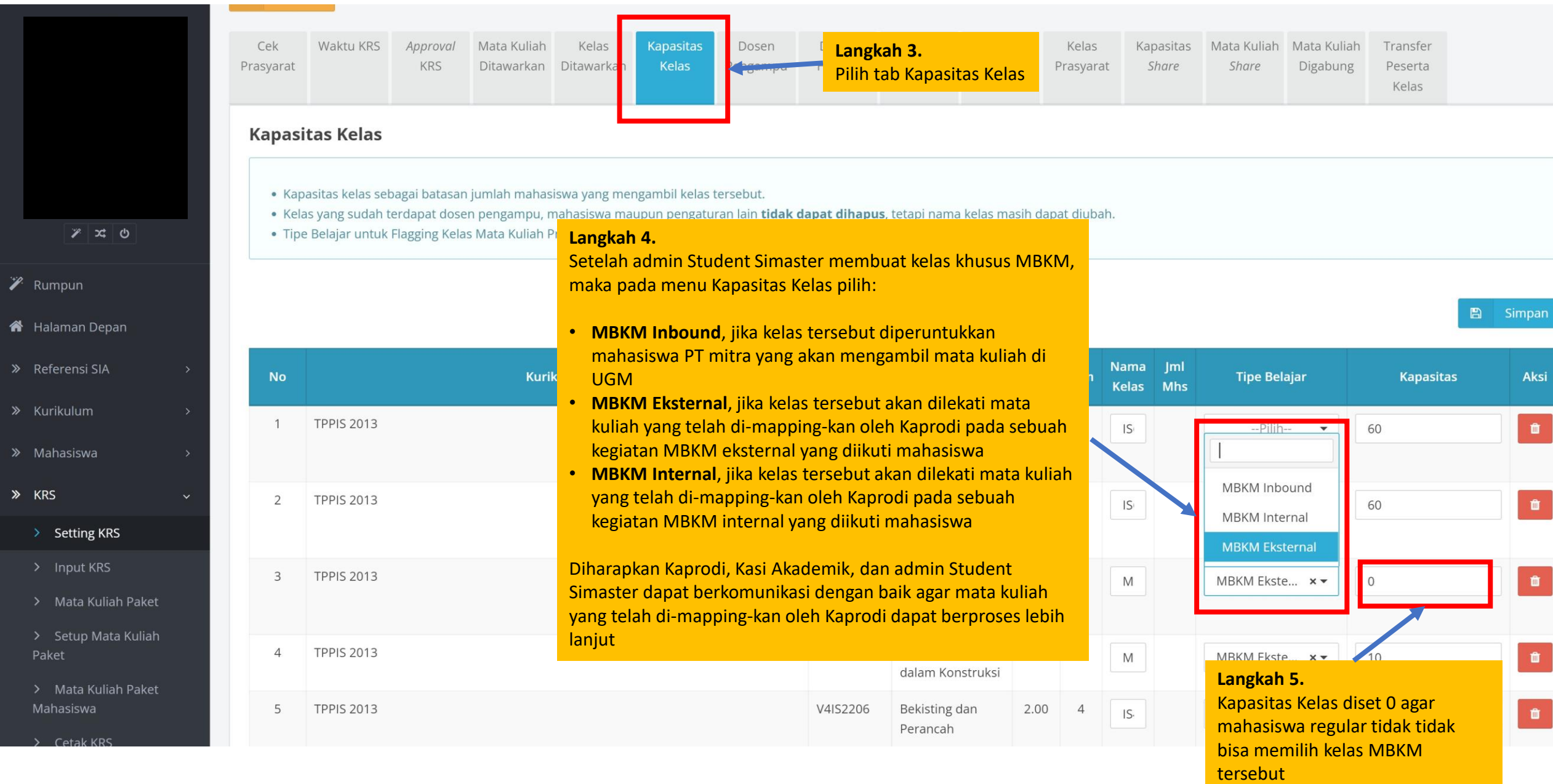

 $\gg$  KRS

## SELESAI